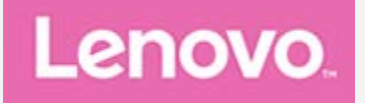

# **Lenovo TAB3 10 Business**

## **Uživatelská příručka**

Lenovo TB3-X70F Lenovo TB3-X70L

**Všechny informace v této příručce, které jsou označeny znakem \*, se vztahují pouze k modelu s technologií WLAN + LTE (Lenovo TB3-X70L).**

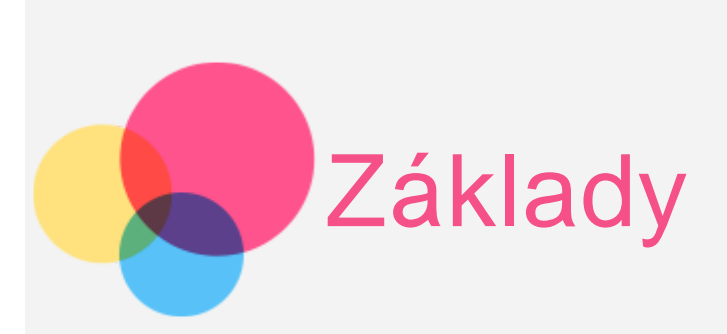

Před použitím produktu a těchto informací si přečtěte tyto dokumenty:

- Bezpečnost, Záruka a Stručná úvodní příručka
- Regulatorní prohlášení
- . "Důležité bezpečnostní a manipulační informace" v "Příloze".

Na webových stránkách http://support.lenovo.com je k dispozici aktualizovaná příručka Bezpečnost, Záruka a Stručná úvodní příručka a dokument Regulatorní prohlášení.

## Lenovo Companion

Hledáte nápovědu? Aplikace Lenovo Companion vám pomůže s přímým přístupem k online podpoře a fórům Lenovo\*, často kladeným otázkám\*, systémovým upgradům\*, testům funkčnosti hardwaru, kontrolám stavu záruky\*, servisním žádostem\*\* a stavu opravy\*\*.

Poznámka:

\* vyžaduje připojení k datové síti.

\*\* není k dispozici ve všech zemích.

Tuto aplikaci můžete získat dvěma způsoby:

Vyhledejte aplikaci ve službě Google Play a stáhněte ji.

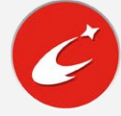

Naskenujte tento kód QR zařízením Lenovo se systémem Android.

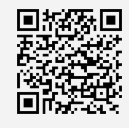

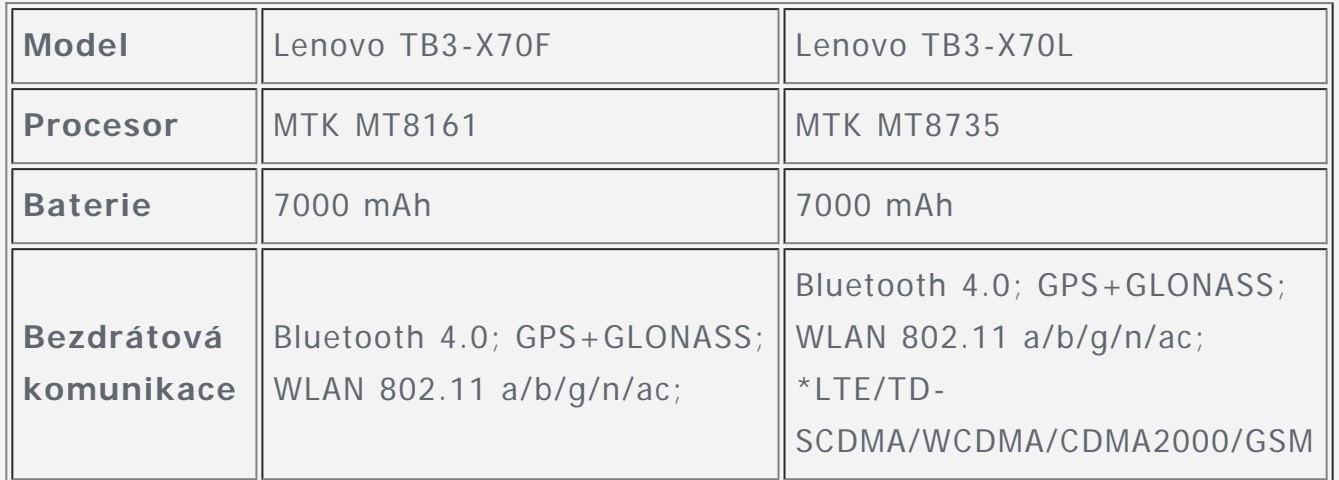

Poznámka: Lenovo TB3-X70L podporuje technologii LTE v pásmech 1, 3, 7, 8, 20, 38, 39, 40 a 41. V některých zemích není technologie LTE podporována. Pokud chcete ověřit, zda vaše zařízení Lenovo TB3-X70L podporuje sítě LTE ve vaší zemi, obraťte se na operátora.

## Domovská obrazovka

Domovská obrazovka je výchozím místem při používání zařízení. Pro vaše pohodlí jsou na domovské obrazovce již nastaveny některé užitečné aplikace a widgety.

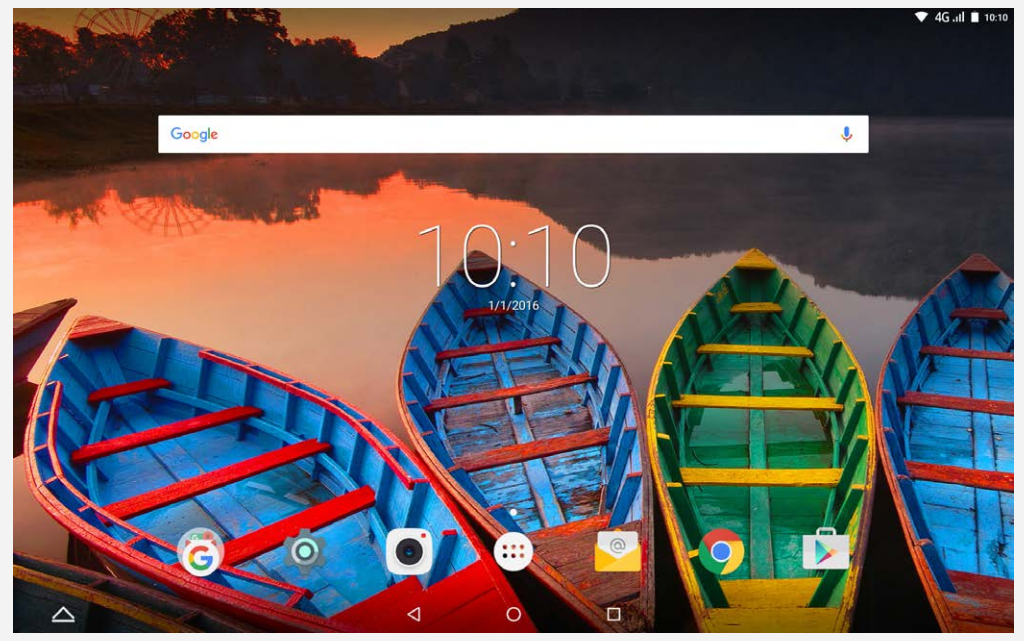

Poznámka: Funkce a domovská obrazovka vašeho zařízení se mohou lišit <sup>v</sup> závislosti na vaší poloze, jazyce, operátorovi a modelu zařízení.

Domovskou obrazovku si můžete kdykoli přizpůsobit.

**Domovská obrazovka**

Na první domovské obrazovce se nachází **vyhledávací pole Google**.

#### **Obrazovka náhledu**

Stiskněte a podržte libovolné volné místo na domovské obrazovce (mimo ikon).

Ve spodní části obrazovky se nachází **Tapety**, **Tapeta zámku obrazovky** a **Widgety**.

#### **Přidání widgetu na domovskou obrazovku**

V dolní části obrazovky náhledu klepněte na ikonu  $\mathbb{B}$ , pak klepněte a podržte widget, který chcete přidat, přetáhněte jej na požadované místo a uvolněte.

#### **Změna tapety**

Přejděte do části **Nastavení** > **Obrazovka** > **Tapeta** a vyberte tapetu, která se vám líbí.

Stiskněte a podržte libovolné volné místo na domovské obrazovce (mimo ikon), vyberte možnost **Tapety** ve spodní části obrazovky a poté a vyberte tapetu, která se vám líbí.

#### **Přesunutí aplikace na jinou obrazovku**

Klepněte na aplikaci, kterou chcete přesunout, přidržte ji a přetáhněte na levou či pravou stranou obrazovky. Poté ji uvolněte na místě, na které ji chcete umístit.

#### **Odinstalování aplikace**

1. Klepněte na ikonu  $\mathbb{D}$ , poté klepněte a podržte aplikaci, kterou chcete odinstalovat.

2. Proveďte přetažení na ikonu v horní části obrazovky, aplikace zčervená, pak ji uvolněte a klepněte na možnost **OK**. Poznámka: Některé systémové aplikace nelze odinstalovat.

## Tlačítka na obrazovce

Ve spodní části domovské obrazovky se nachází čtyři tlačítka.

- **· Tlačítko více oken**: Klepnutím na  $\triangle$  otevřete více aplikací.
- **Tlačítko Zpět**: Klepnutím na  $\triangleleft$  se vrátíte na předchozí stránku.
- **Tlačítko Domů**: Klepnutím na  $\bigcirc$  se vrátíte na výchozí domovskou obrazovku.
- **Tlačítko Nedávné**: Klepnutím na  $\Box$  zobrazíte nedávné aplikace. Poté můžete:
	- Klepnout na aplikaci a tím ji otevřít.
	- Klepnutím na položku  $\widehat{\mathbf{u}}$  aplikaci zamknete a klepnutím na položku  $\widehat{\mathbf{u}}$ aplikaci odemknete.
	- Klepnutím na možnost  $\times$  ukončíte spuštěnou aplikaci.

• Klepnutím na možnost  $\mathcal{\mathcal{S}}$  ukončíte všechny spuštěné aplikace kromě zamknutých.

## Oznámení a rychlé nastavení

Systémová oznámení a rychlá nastavení zobrazíte tažením z horní části obrazovky. Klepnutím na přepínač můžete rychle zapínat a vypínat řadu často používaných funkcí.

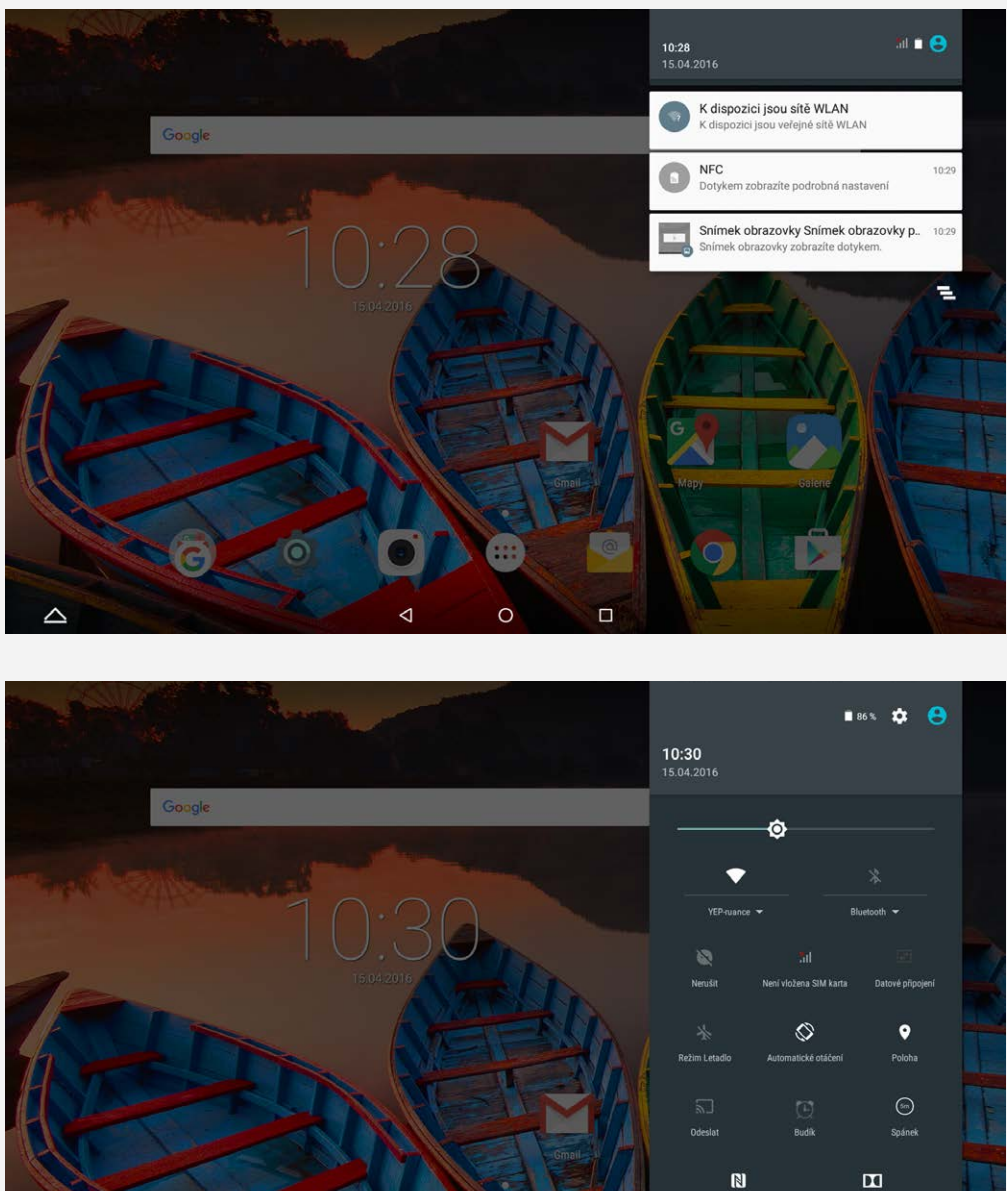

## Nucené vypnutí

Stiskněte vypínač a podržte na dobu delší než 8 sekund, dokud se neaktivuje displej.

 $\circ$ 

 $\Box$ 

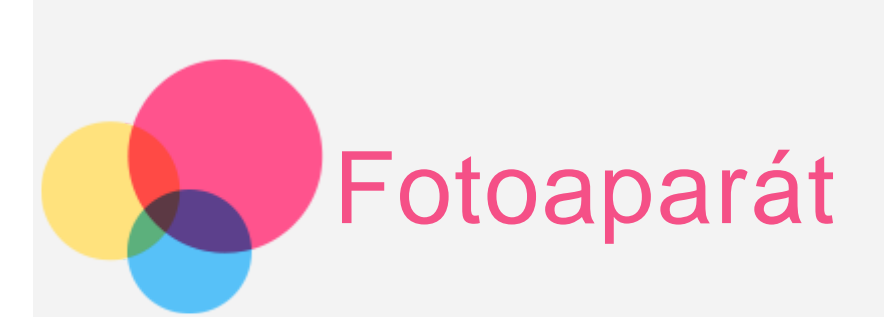

Chcete-li otevřít aplikaci Fotoaparát, přejděte do části **Fotoaparát** .

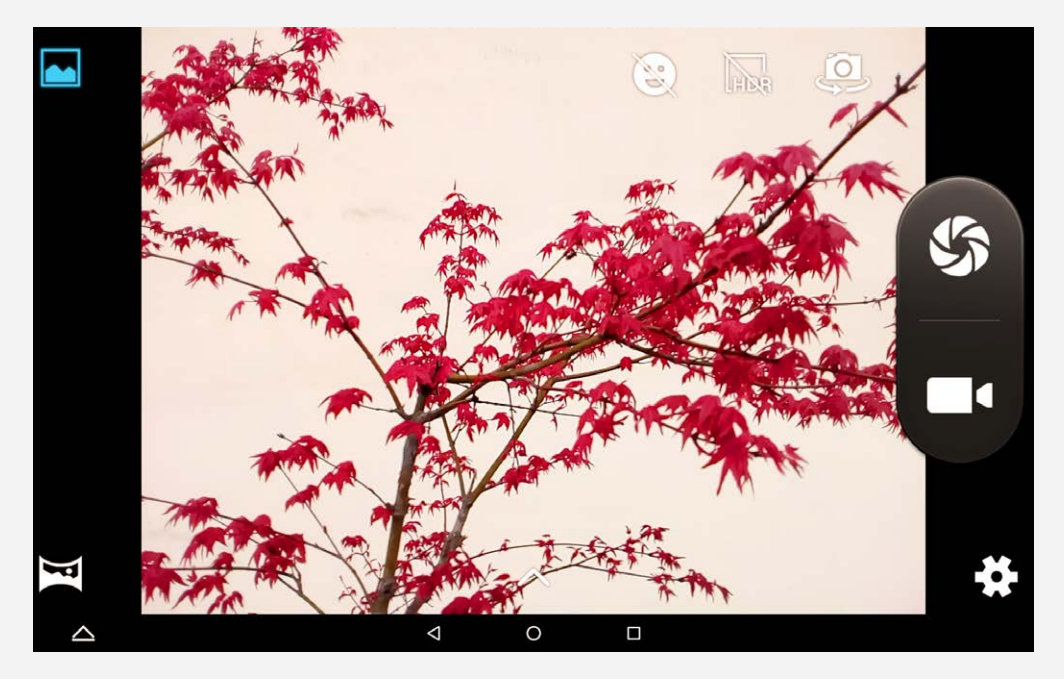

## Pořizování fotografií a nahrávání videí

Pomocí integrovaného fotoaparátu můžete pořizovat fotografie a nahrávat videa.

- **Klepnutím na ikonu & zapnete/vypnete režim Zachycení úsměvu.**
- Klepnutím na ikonu M<sub>BR</sub> zapnete/vypnete režim HDR.
- Klepnutím na ikonu přepnete mezi předním a zadním fotoaparátem.
- $\bullet$  Klepnutím na ikonu  $\bullet$  pořídíte fotografii.
- Klepnutím na ikonu **nahrajete video.**
- Klepnutím na ikonu  $\blacktriangleright$  nakonfigurujete ostatní nastavení fotoaparátu.
- Klepnutím na ikonu aktivujete funkci Přepnout na **Normální režim**.
- Klepnutím na ikonu aktivujete funkci Přepnout do **Panoramatický režim**.
- Klepnutím na ikonu  $\bigwedge$  nastavíte efekt snímání.

Stiskněte a podržte současně vypínač a tlačítko snížení hlasitosti.

## Prohlížení obrázků a videí

Fotografie a videa se ukládají do interního úložiště v zařízení. Fotografie a videa můžete zobrazit následovně:

- V aplikaci **Fotoaparát** klepněte na ikonu náhledu snímků.
- Přejděte do části **Galerie**.

Snímky obrazovky se ukládají do interního úložiště v zařízení. Snímky obrazovky najdete v části **Galerie**.

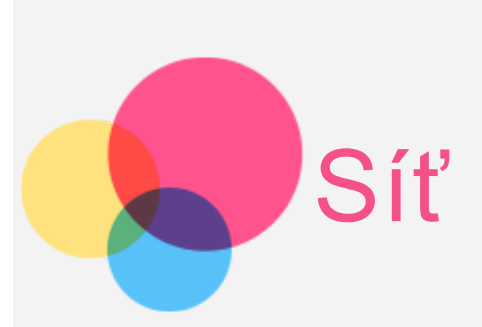

Před připojením k internetu je třeba nastavit bezdrátovou síť.

- Nastavení sítě WLAN
- \*Nastavení mobilní sítě
- Nastavení sítě VPN

\*Můžete nastavit rovněž hotspot a sdílet svou mobilní síť s ostatními.

## Nastavení sítě **WLAN**

Přejděte do části **Nastavení > WLAN**.

Zapněte síť WLAN a připojte se k internetu klepnutím na Aktivní bod WLAN v seznamu.

Při přístupu k zabezpečenému připojení bude třeba zadat přihlašovací jméno a heslo.

## \*Nastavení mobilní sítě

Přejděte do nabídky **Nastavení** > **Využití dat**, klepněte na možnost **MOBILNÍ** a zapněte volbu **Mobilní data**.

Poznámka: Budete potřebovat platnou kartu SIM <sup>a</sup> datové služby. Pokud kartu SIM nemáte, kontaktujte svého operátora.

## Nastavení sítě **VPN**

Sítě VPN používají organizace, aby tak umožnily přenos soukromých informací bezpečně prostřednictvím nesoukromé sítě. Síť VPN budete potřebovat nakonfigurovat například za účelem přístupu k pracovním e-mailům. Nastavení nezbytná ke konfiguraci sítě VPN pro vaši síť vám sdělí správce sítě. Pokud je definováno jedno nebo více nastavení VPN, můžete:

Poznámka: Před použitím sítě VPN potřebujete nastavit kód PIN zámku

obrazovky. Přejděte do části Nastavení > Zabezpečení > Zámek obrazovky, vyberte možnost zámku obrazovky a nastavte zámek obrazovky.

- Přejděte do části **Nastavení > Další > Síť VPN**.
- Klepnutím na ikonu  $\pm$  upravte profil sítě VPN včetně názvu serveru, typu a adresy serveru a poté klepněte na tlačítko **ULOŽIT**.
- Klepnout na název serveru VPN, zadat uživatelské jméno a heslo a poté se klepnutím na možnost **PŘIPOJIT** připojte k síti VPN.
- Chcete-li upravit nebo odstranit síť VPN, klepněte na ikonu

## \*Nastavení hotspotu

Pomocí přenosného hotspotu můžete sdílet internetové připojení s počítačem či jiným zařízením.

Přejděte do části **Nastavení** > **Další** > **Sdílené připojení a přenosný hotspot** a proveďte následující:

Zapněte funkci **Aktivní bod WLAN**.

Klepněte na možnost **Nastavit hotspot sítě WLAN** a nakonfigurujte jej. Můžete také použít funkce **Připojení přes Bluetooth** a **Připojení přes USB**. Poznámka: Sdělte svým přátelům SSID sítě a heslo, aby s vámi mohli sdílet mobilní síť.

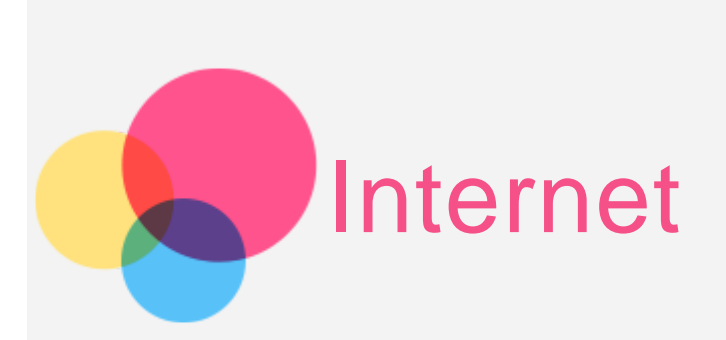

Pokud je vaše zařízení připojeno k bezdrátové síti, můžete surfovat po internetu. Chcete-li otevřít aplikaci prohlížeč, přejděte k aplikaci **Chrome**.

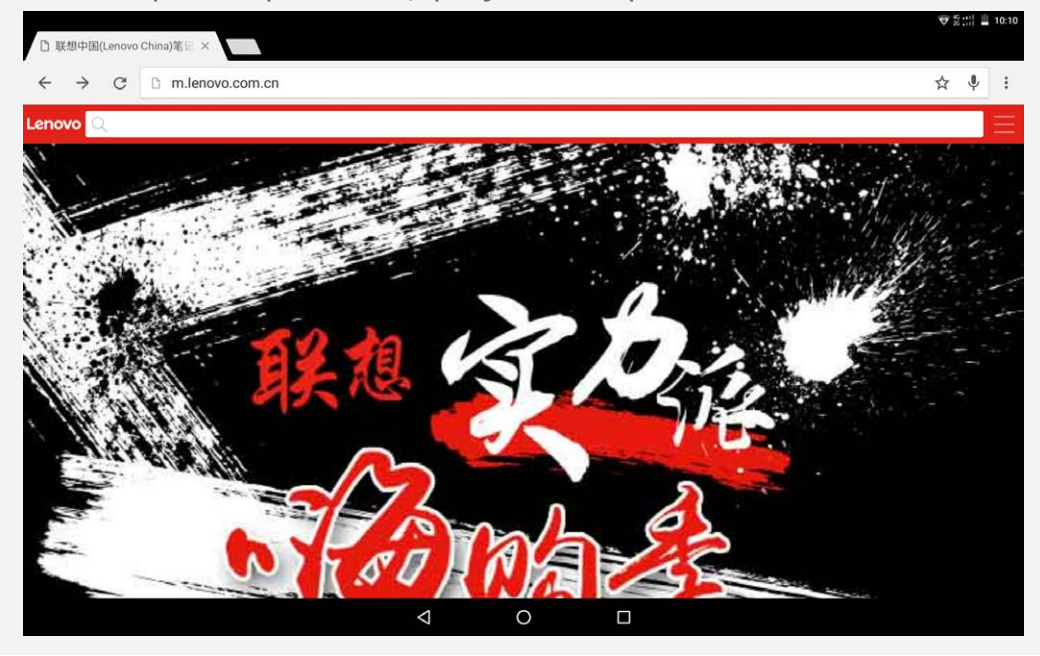

## Návštěva webových stránek

Pomocí aplikace **Chrome** lze navštěvovat webové stránky.

**Zadání webové adresy**

K přístupu na webové stránky není třeba zadat její celý název včetně  $n$ http://".

Chcete-li navštívit stránku "http://www.lenovo.com", stačí do adresního řádku zadat "www.lenovo.com" a klepnout na ikonu  $\Theta$ .

**Klíčová slova pro vyhledávání**

Webové stránky lze vyhledávat také zadáním klíčového slova do adresního řádku.

Vyhledávač můžete nastavit v části > **Nastavení > Vyhledávač**.

**Přidání nové webové stránky**

Klepnutím na prázdnou kartu v horní části nebo klepnutím na možnost :

> **Nová karta** přidejte novou kartu s webovou stránkou.

Klepnutím na ikonu  $\frac{1}{2}$  > Nová anonymní karta přejdete na stránky, aniž byste zanechali stopy.

- **Zavření webové stránky** Klepnutím na ikonu  $\mathsf X$  zavřete kartu s webovou stránkou.
- **Obnovení webové stránky** Klepnutím na ikonu  $\mathbb C$  obnovíte webovou stránku. Klepnutím na ikonu  $\leftarrow$  se vrátíte na předchozí webovou stránku. Klepnutím na ikonu  $\rightarrow$  přejdete na další webovou stránku.

## Ukládání webových stránek

Obrázky a webové stránky můžete ukládat do interního úložiště v zařízení.

- **Ukládání obrázků** Klepněte na obrázek a podržte jej, poté klepněte na možnost **Uložit obrázek**.
- **Ukládání webových stránek do záložek** Klepněte na ikonu ☆ a poté klepnutím na možnost **Uložit** přidejte webovou stránku do záložek.

Klepnutím na možnost > **Záložky** se zobrazí seznam **Mobilní záložky**.

## Nastavení předvoleb usnadnění

Klepnutím na možnost **> Nastavení > Usnadnění** lze upravit měřítko textu a přiblížit webové stránky.

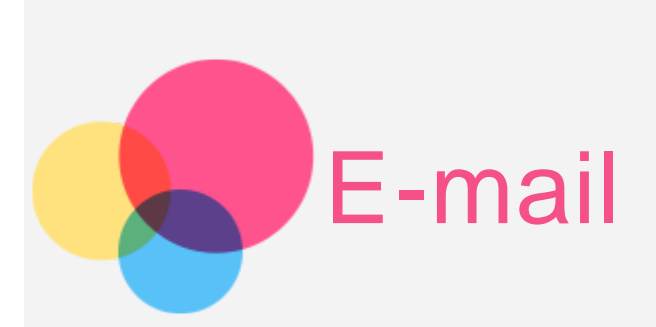

Pokud je zařízení připojeno k bezdrátové síti, můžete přijímat a odesílat e-maily. Chcete-li otevřít aplikaci **Google Email**, přejděte do části **Gmail**.

## Nastavení e-mailového účtu

Pokud máte e-mailový účet, můžete se přihlásit. Pokud jej nemáte, je třeba si jej vytvořit.

Při prvním použití aplikace **Gmail** je třeba nastavit e-mailový účet. Klepněte na možnost **Přidat e-mailovou adresu**, vyberte typ e-mailu, který chcete přidat a klepněte na možnost **DALŠÍ**. Nastavte vše podle pokynů na stránce.

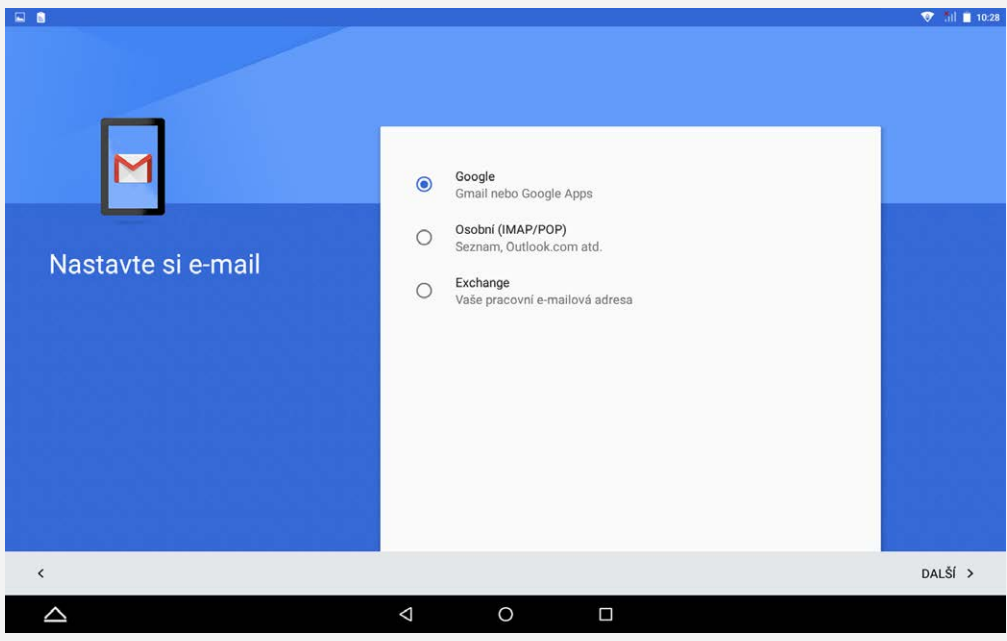

## Používání e-mailu

Po nastavení e-mailového účtu můžete používat aplikaci **Gmail** k odesílání a přijímání e-mailů.

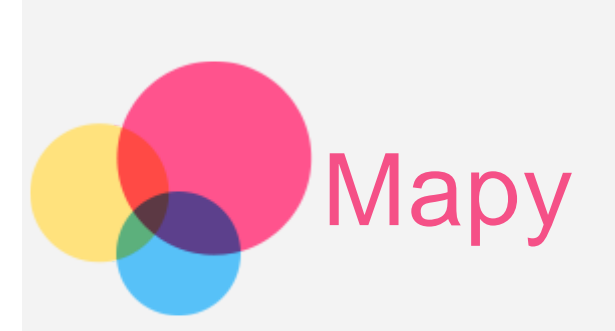

Než budete moci začít používat aplikaci **Mapy**, je třeba vybrat následující nastavení.

Přejděte do části **Nastavení > Poloha** a povolte přístup k poloze pro aplikace Google.

## Vyhledání místa

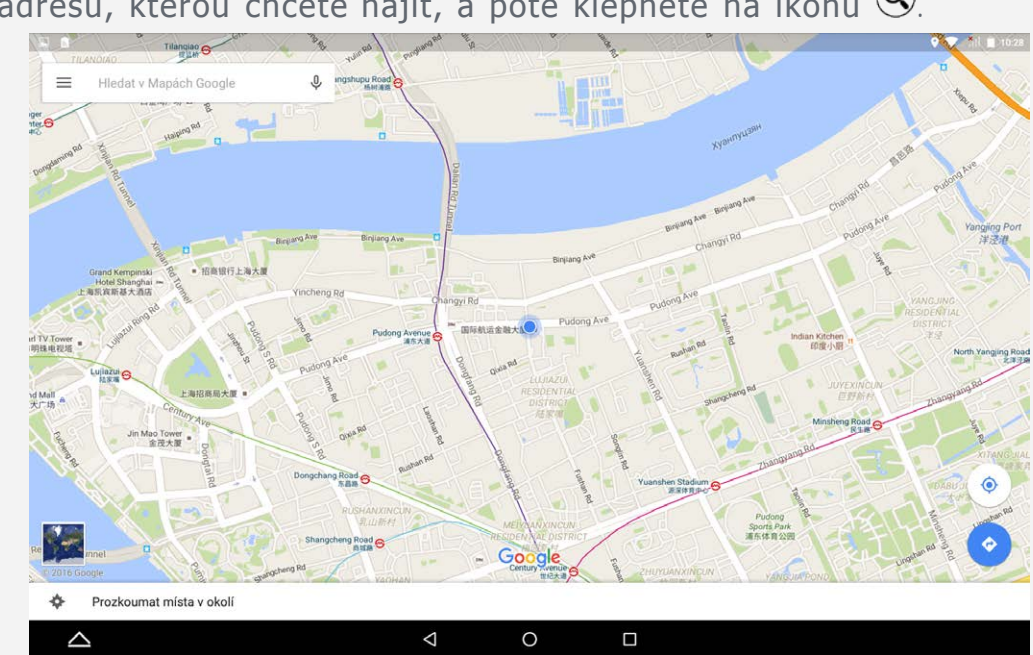

Zadejte adresu, kterou chcete najít, a poté klepněte na ikonu  $\textcircled{9}.$ 

Můžete také klepnout na ikonu  $\overline{\mathsf{Q}}$  a poté mluvit.

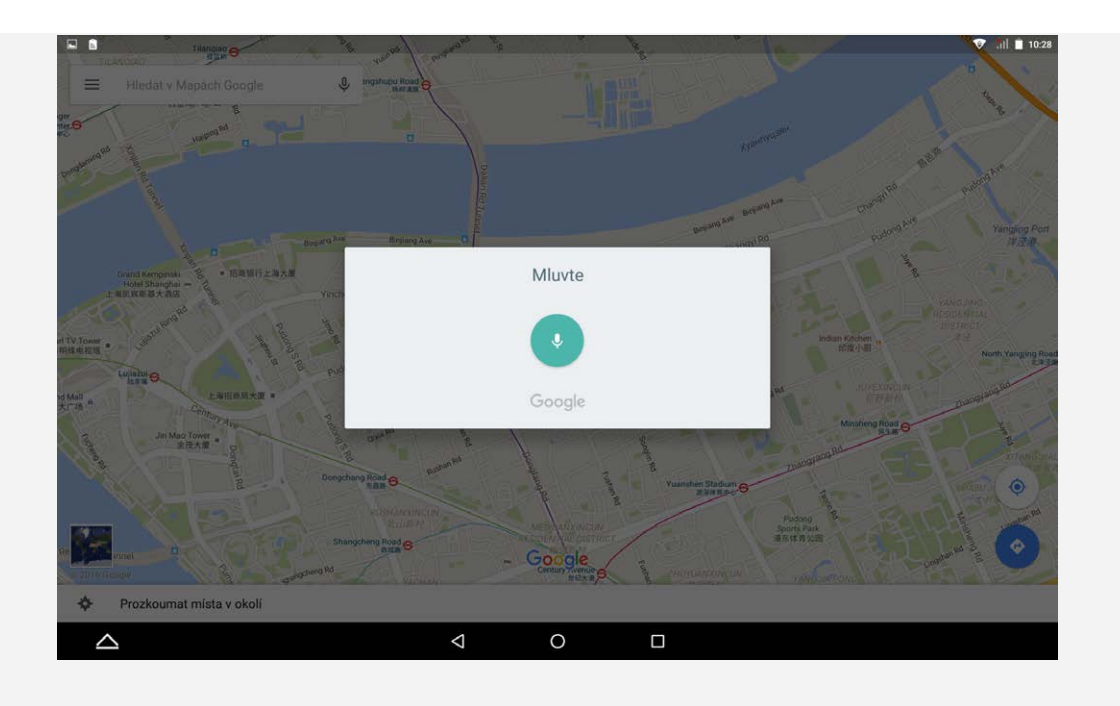

## Aktuální poloha

Klepnutím na ikonu  $\bullet$  zobrazíte aktuální polohu.

Klepnutím na možnost **Prozkoumat místa v okolí** zkontrolujete, co se nachází ve vašem okolí.

## Plánování trasy

Klepněte na ikonu @ a zadejte adresy "z Vaše poloha" a "Zvolte cíl", nebo ponechte možnost "Vaše poloha".

Zvolte si režim cesty automobilem, autobusem, pěšky nebo na kole.

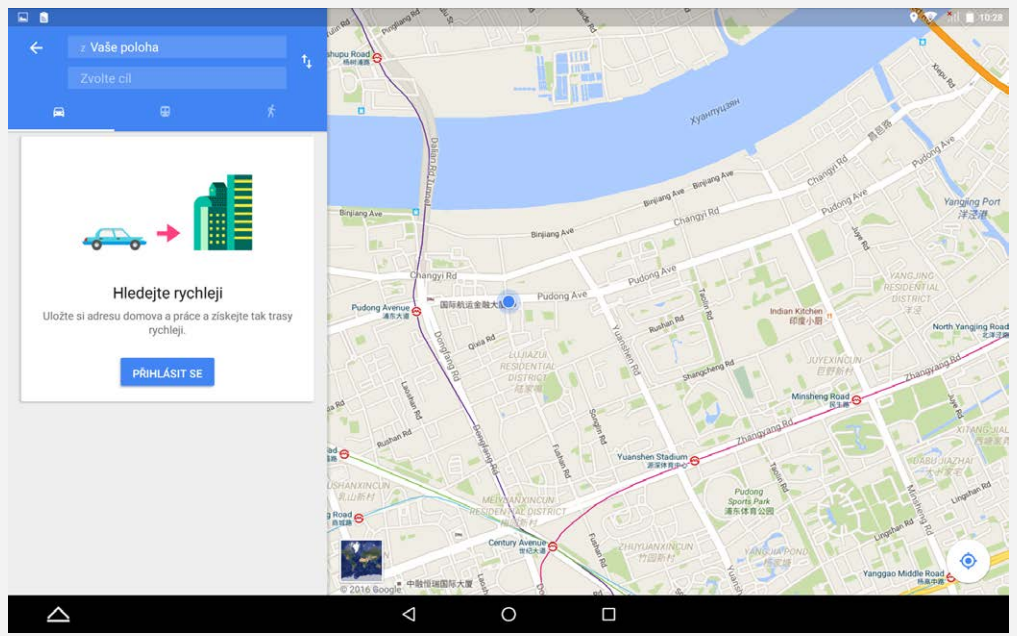

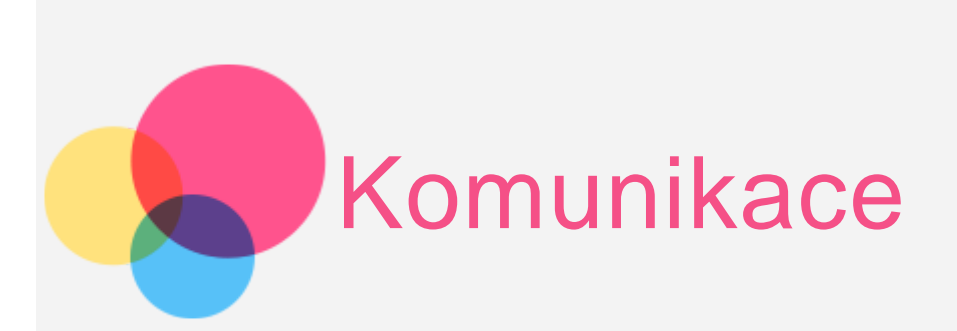

Pomocí zařízení můžete \*odesílat zprávy, spravovat kontakty a vyměňovat si data.

## Správa kontaktů

Kontakty lze spravovat v aplikaci **Kontakty**. Kontakty můžete vytvářet, importovat a exportovat.

#### Vytvoření kontaktu

Přejděte do aplikace **Kontakty**.

Klepněte na ikonu  $\left(\frac{1}{2}\right)$ a přidejte kontakt. Zadejte údaje o kontaktu, například "Jméno", "Telefon", "E-mail" atd. Kontakty můžete uložit do tabletu nebo na kartu \*SIM. Až skončíte, klepněte na ikonu  $\checkmark$ .

#### Import a export kontaktů

Přejděte do aplikace **Kontakty**. Klepněte na možnost **> Importovat/Exportovat > Importovat/exportovat kontakty.** Vyberte možnost Importovat z **Interní úložiště**. Vyberte soubory vCard, které chcete importovat, a klepněte na tlačítko **OK**. Nebo vyberte možnost Exportovat do **Interní úložiště** a klepněte na tlačítko **OK**.

## \*Odeslání zprávy

Chcete-li napsat novou zprávu, přejděte do části **Kontakty**, vyberte jméno a poté klepněte na ikonu  $\blacksquare$ .

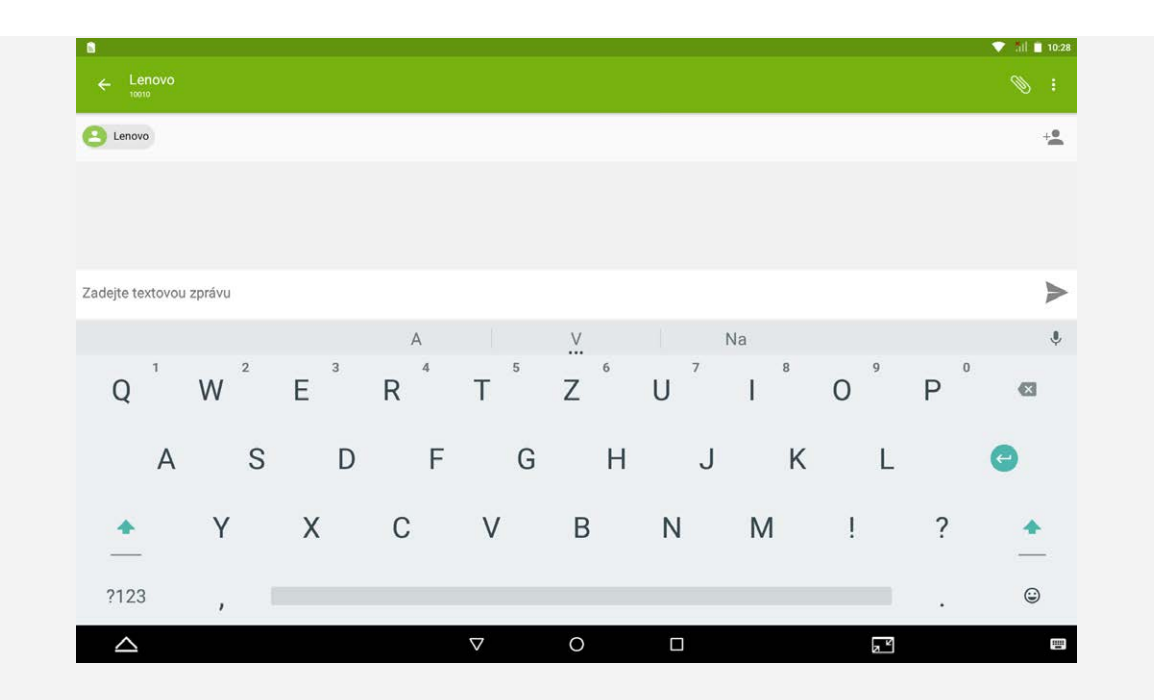

## NFC (Near Field Communications)

Mezi dvěma tablety podporujícími technologii NFC můžete sdílet obsah (například snímky, kontakty nebo webové stránky), informace a mnoho dalšího.

- Přejděte do části **Nastavení > Další > NFC** a poté klepnutím na přepínač **NFC** funkci zapněte.
- Klepnutím na přepínač **Android Beam** jej zapněte.
- Najděte obsah, který chcete sdílet, a poté se dotkněte zadní stranou tabletu zadní strany druhého zařízení. Jakmile se zařízení spojí, uslyšíte znamení.
- Klepnutím na obrazovku zahájíte sdílení obsahu.

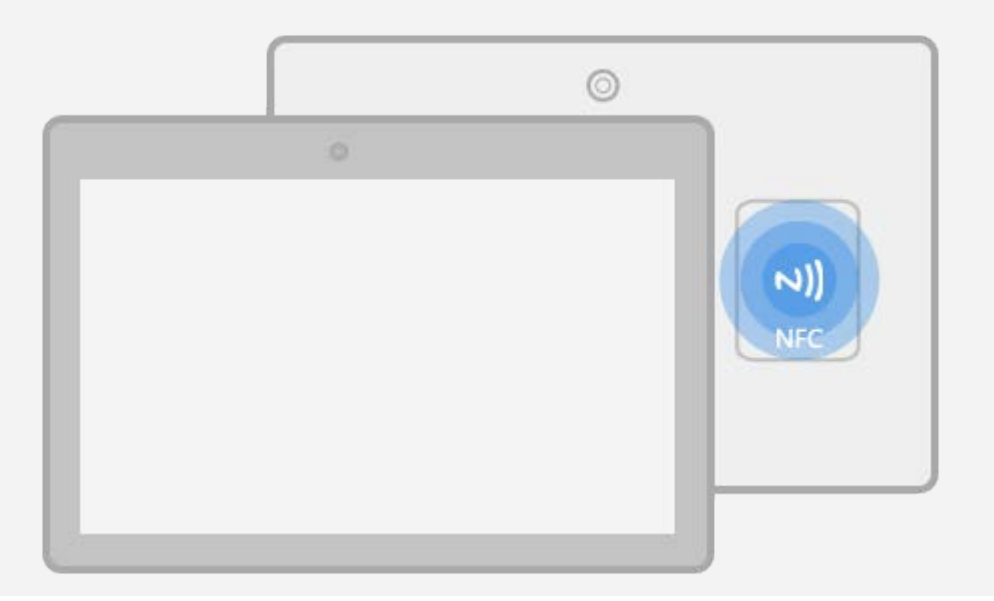

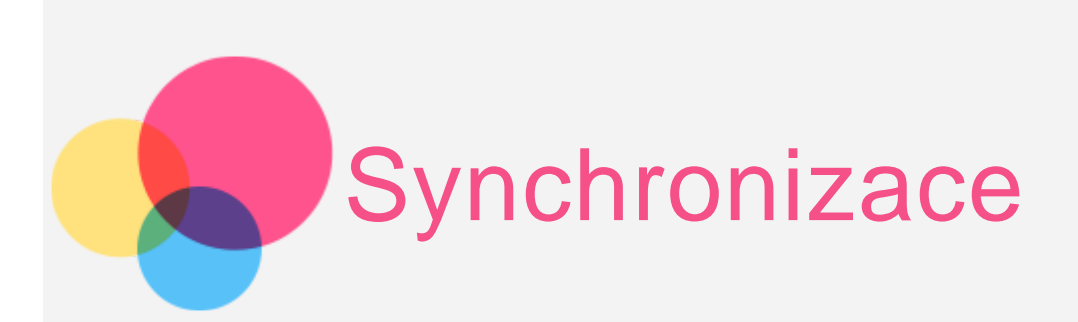

Mezi zařízením a počítačem můžete přenášet data. Přenášejte hudbu, obrázky, videa, dokumenty, soubory balíčků aplikací Android (APK) atd.

## Propojení zařízení a počítače

Zařízení a počítač propojte datovým kabelem.

Pokud potáhnete prstem dolů z horní části obrazovky, zobrazí se na liště oznámení "**USB na přenos souborů**".

Pro další možnosti klepněte na "Připojení USB k počítači".

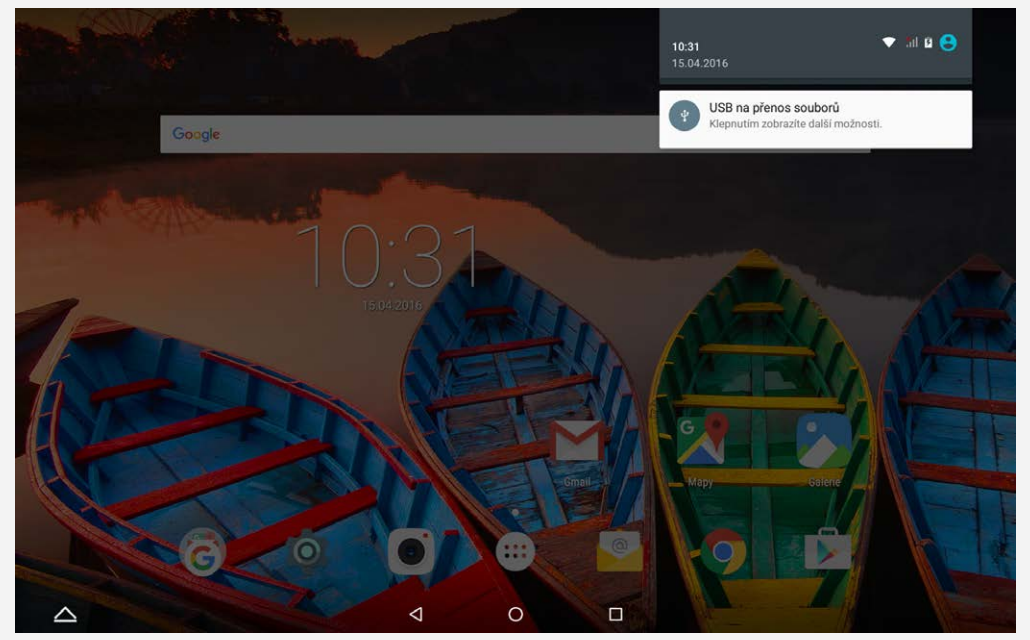

## Výběr režimu připojení počítače

Můžete vybrat z následujících možností:

- **· Zařízení pro média (MTP)**: Tento režim vyberte, pokud chcete mezi tabletem a počítačem přenést mediální soubory, jako například fotografie, videa nebo vyzváněcí tóny.
- **Fotoaparát (PTP)**: Tento režim vyberte, pokud chcete mezi tabletem a počítačem přenést pouze fotografie a videa.

**Ladění USB**: Zvolením tohoto režimu povolíte ladění. Data telefonu můžete spravovat například pomocí nástroje Idea Tool.

## Instalace souborů APK

#### **Postupujte následovně:**

Zařízení je třeba nastavit, aby umožnilo instalaci aplikací získaných z neznámých zdrojů.

Přejděte do části **Nastavení > Zabezpečení**, vyberte možnost **Neznámé zdroje** a klepněte na tlačítko **OK**.

Soubor APK zkopírujte z počítače do zařízení v režimu "**Zařízení pro média (MTP)** ".

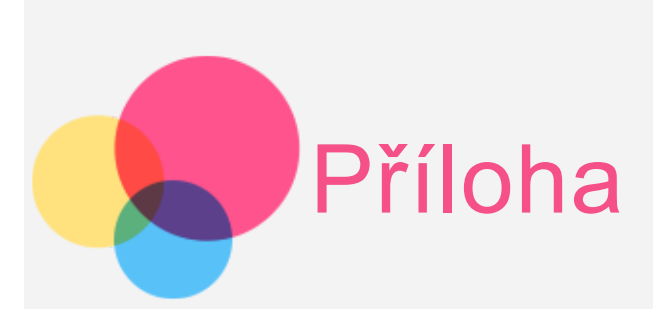

## Důležité bezpečnostní a manipulační informace

Aby nedošlo k újmě na zdraví, poškození majetku nebo náhodnému poškození vašeho zařízení, přečtěte si před jeho používáním všechny informace uvedené v této části. Další tipy, které vám pomohou se zařízením bezpečně pracovat, najdete na stránce: <http://www.lenovo.com/safety>

#### Se zařízením zacházejte opatrně

Zařízení neupusťte, neohýbejte, nepropichujte, nevkládejte do něj cizí předměty ani na něj nepokládejte těžké předměty. Mohlo by dojít ke zničení citlivých komponent uvnitř.

Obrazovka vašeho zařízení je vyrobena ze skla. Sklo se může rozbít, pokud zařízení spadne na tvrdý povrch, je vystaveno velkému nárazu nebo tlaku těžkého předmětu. Pokud sklo praskne nebo se z něj kus odštípne, nedotýkejte se rozbitého skla ani se ho nesnažte ze zařízení odstranit. Okamžitě přestaňte zařízení používat a vyžádejte si od technické podpory Lenovo informace o opravě, výměně nebo likvidaci.

Zařízení nepoužívejte v blízkosti zdrojů vysokých teplot nebo vysokého napětí, jako mohou být elektrické spotřebiče, elektrická topná tělesa nebo elektrické vařiče. Aby nedošlo k poškození zařízení, používejte jej pouze při teplotě od 0 °C do 40 °C (lze skladovat při teplotě od -20 °C do 60 °C).

Nevystavujte zařízení vodě, dešti, extrémní vlhkosti, potu ani jiným kapalinám.

#### Zařízení nerozebírejte ani jej neupravujte

Vaše zařízení je uzavřená jednotka. Neobsahuje žádné díly, jež by koncový uživatel mohl opravit. Veškeré vnitřní opravy musí provádět specializovaný servis s autorizací od společnosti Lenovo nebo technik autorizovaný společností Lenovo. Pokusy o otevření nebo úpravu vašeho zařízení znamenají porušení záručních podmínek.

#### Upozornění na vestavěnou dobíjecí baterii

Nepokoušejte se vyměnit vnitřní dobíjecí lithium-iontovou (Li-ion) baterii. Pokud se baterie vymění za nesprávný typ, hrozí nebezpečí výbuchu. Ohledně výměny se obraťte na podporu Lenovo.

#### Upozornění na plastovém sáčku

#### **POZOR:**

**Plastové sáčky mohou být nebezpečné. Plastové sáčky ukládejte mimo dosah dětí a batolat, abyste zabránili nebezpečí udušení.**

#### Informace o adaptéru

#### **Chraňte zařízení a napájecí adaptér před vlhkostí.**

Nedovolte, aby bylo zařízení ponořeno do vody, ani ho neponechávejte tam, kde by s vodou nebo jinými tekutinami mohlo přijít do kontaktu.

#### **Nabíjejte pouze povoleným způsobem.**

Pro bezpečné dobití vnitřní baterie zařízení můžete použít kterýkoli z následujících způsobů nabíjení:

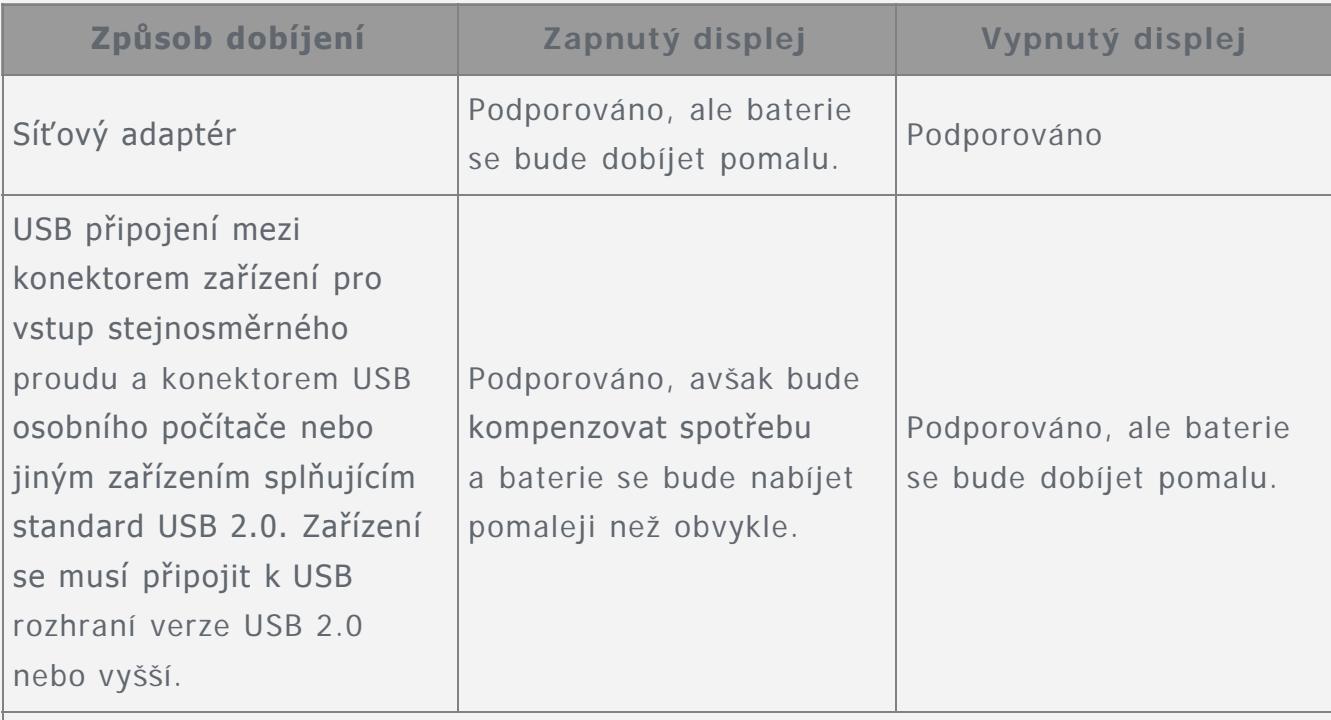

#### **Poznámky:**

- Zapnutý displej: Zařízení je zapnuté
- Vypnutý displej: Zařízení je vypnuté nebo v režimu uzamknutí obrazovky

Nabíjecí zařízení se mohou při běžném provozu zahřívat. Ujistěte se, že kolem nabíjecího zařízení může dostatečně proudit vzduch. V následujících případech nabíjecí zařízení odpojte:

- Nabíjecí zařízení bylo vystaveno dešti, tekutinám nebo nadměrné vlhkosti.
- Nabíjecí zařízení vykazuje známky fyzického poškození.
- Chcete-li nabíjecí zařízení vyčistit.

#### **Varování:**

**Společnost Lenovo není zodpovědná za výkon ani bezpečnost produktů, které nevyrobila nebo neschválila. Používejte pouze napájecí adaptéry a baterie schválené společností Lenovo.**

**Používejte výhradně příslušenství a periferní zařízení poskytované společností Lenovo. Společnost Lenovo není zodpovědná za výkon nebo**

#### **bezpečnost produktů, které nevyrobila nebo neschválila.**

#### Předcházejte poškození sluchu

Vaše zařízení je vybaveno konektorem pro sluchátka. Sluchátka (označovaná rovněž jako náhlavní souprava) vždy zapojujte do konektoru pro sluchátka. **UPOZORNĚNÍ:**

**Nadměrný akustický tlak ze sluchátek může způsobit ztrátu sluchu. Nastavení ekvalizéru na maximum zvyšuje výstupní napětí sluchátek, a tím i úroveň akustického tlaku. Chcete-li tedy ochránit svůj sluch, nastavte ekvalizér na přiměřenou úroveň.**

Nadměrné užívání sluchátek po dlouhou dobu a při velké hlasitosti může být nebezpečné v případě, že konektor výstupu sluchátek nesplňuje specifikace normy ČSN EN 50332-2.

Konektor výstupu sluchátek splňuje specifikace bodu č. 7 normy ČSN EN 50332-2. Tyto specifikace omezují maximální efektivní hodnotu true RMS širokopásmového výstupního napětí na 150 mV. Chcete-li zabránit riziku zhoršení nebo ztráty sluchu, pořiďte si sluchátka, která splňují normu ČSN EN 50332-2 (omezení bodu 7) pro širokopásmové napětí 75 mV. Používání sluchátek, jež nesplňují normu ČSN EN 50332-2, může být nebezpečné, neboť taková sluchátka mohou produkovat nadměrnou úroveň akustického tlaku.

Jestliže jste spolu se svým zařízením obdrželi i sluchátka, máte jistotu, že kombinace sluchátek a zařízení splňuje specifikace normy ČSN EN 50332-1. Rozhodnete-li se používat jiná sluchátka, zajistěte, aby tato sluchátka splňovala specifikace normy ČSN EN 50332-1 (omezení bodu č. 6.5). Používání sluchátek, jež nesplňují normu ČSN EN 50332-1, může být nebezpečné, neboť taková sluchátka mohou produkovat nadměrnou úroveň akustického tlaku.

#### **Varování týkající se akustického tlaku**

V případě zařízení testovaných v souladu s normami EN 60950-1: 2006+A11:2009+A1:2010+A12:2011 je povinné provést zvukové testy podle normy EN50332. Toto zařízení bylo testováno, aby splňovalo požadovanou úroveň akustického tlaku stanovenou v platné normě ČSN EN 50332-1 nebo ČSN EN 50332-2. Při dlouhodobém používání sluchátek při vyšší hlasitosti hrozí trvalá ztráta sluchu.

**Varování**

**Chcete-li předejít možné ztrátě sluchu, nepoužívejte sluchátka dlouhodobě s nastavenou vysokou hlasitostí.**

#### Při použití zařízení v motorovém vozidle nebo na kole dávejte pozor

Vaše bezpečí a bezpečí ostatních je vždy na prvním místě. Dodržujte zákony. Místní zákony a nařízení mohou určovat možnosti použití přenosných elektronických zařízení, jakým je vaše zařízení, při řízení motorového vozidla nebo při jízdě na kole.

#### Likvidaci provádějte v souladu s místními zákony a nařízeními

Zařízení na konci jeho životnosti nerozbíjejte, nezapalujte, neponořujte do vody ani

ho nelikvidujte jakýmkoli jiným způsobem, než jaký stanovují místní zákony a nařízení. Některé vnitřní části obsahují látky, jež mohou při nesprávné likvidaci explodovat, vytéci nebo poškodit životní prostředí.

Další informace najdete v části "Informace týkající se životního prostředí a recyklace".

#### Zařízení a jeho příslušenství uchovávejte mimo dosah malých dětí

Vaše zařízení obsahuje malé části, jimiž by se malé děti mohly udusit. Skleněná obrazovka se navíc může rozbít nebo prasknout, pokud je upuštěna nebo hozena na tvrdý povrch.

#### Chraňte svá data a software

Neodstraňujte neznámé soubory ani neměňte názvy souborů a adresářů, které jste sami nevytvořili, jinak může dojít k selhání softwaru vašeho zařízení. Uvědomte si, že pokud získáváte přístup k síťovým prostředkům, může to vaše zařízení vystavit počítačovým virům, hackerům, spywaru a dalším škodlivým činnostem, které mohou vaše zařízení, software a data poškodit. Zajištění přiměřené ochrany v podobě aktualizovaných bran firewall, antivirových programů a softwaru proti spywaru je vaše odpovědnost.

Elektrické spotřebiče uchovávejte odděleně od vašeho zařízení. Patří mezi ně elektrické ventilátory, rádia, reproduktory s vysokým výkonem, klimatizační zařízení a mikrovlnné trouby. Silná magnetická pole vytvářená těmito zařízeními mohou totiž poškodit obrazovku nebo data vašeho zařízení.

#### Uvědomte si, že vaše zařízení generuje teplo

Když je zařízení zapnuté nebo když se dobíjí baterie, některé části se mohou zahřívat. Dosažená teplota závisí na rozsahu systémové aktivity a na úrovni nabití baterie. Dlouhodobý kontakt s tělem, dokonce i přes oděv, může být nepříjemný nebo i způsobit popáleniny. Vyvarujte se dlouhodobějšího kontaktu rukou, klína nebo jakékoli jiné části svého těla s některou horkou částí zařízení.

## Upozornění na elektrické vyzařování

#### Prohlášení o shodě FCC

Toto zařízení bylo testováno a splňuje omezení pro digitální zařízení třídy B v souladu s částí 15 pravidel FCC. Tato omezení jsou navržena tak, aby poskytovala aby v obytných prostředích poskytovala rozumnou míru ochrany před škodlivou interferencí. Toto zařízení generuje, využívá a může vyzařovat energii rádiové frekvence a, pokud není instalováno a používáno v souladu s pokyny, může způsobit škodlivou interferenci s rádiovou komunikací. Není však zaručeno, že tato interference nenastane v konkrétní instalaci. Pokud toto zařízení způsobuje škodlivou interferenci s příjmem rádiového nebo televizního signálu, což lze zjistit vypnutím a zapnutím zařízení, pak je uživateli doporučeno napravit interferenci jedním nebo několika z následujících opatření.

- Změnit směr nebo polohu antény příjmu.
- Zvýšit vzdálenost mezi zařízením a přijímačem.
- Připojit zařízení do zásuvky na jiném obvodu, než do kterého je připojen přijímač.
- Požádat o asistenci autorizovaného prodejce nebo servisního technika.

Společnost Lenovo není odpovědna za žádnou způsobenou interferenci s rádiovým nebo televizním signálem způsobenou neoprávněnými změnami nebo úpravami zařízení. Neoprávněné změny nebo úpravy zařízení mohou zrušit oprávnění uživatele provozovat zařízení.

Toto zařízení odpovídá části 15 pravidel FCC. Provoz je podmíněn následujícími dvěma podmínkami: (1) toto zařízení nezpůsobuje škodlivé rušení a (2) musí být odolné vůči jakémukoli rušení včetně rušení, která mohou způsobit jeho nežádoucí fungování. Odpovědná skupina:

Lenovo (Spojené státy) Incorporated

1009 Think Place - Building One

Morrisville, NC 27560

Telefon: 1-919-294-5900

FС

### Upozornění IC

Toto zařízení splňuje průmyslovou licenci Kanady kromě norem RSS. Provoz je podmíněn následujícími dvěma podmínkami:

(1) Toto zařízení nezpůsobuje rušení a

(2) musí být odolné vůči jakémukoli rušení včetně rušení, která mohou způsobit jeho nežádoucí fungování.

Le présent appareil est conforme aux CNR d'Industrie Canada applicables aux appareils radio exempts de licence. L'exploitation est autorisée aux deux conditions suivantes:

(1) l'appareil ne doit pas produire de brouillage, et

(2) l'utilisateur de l'appareil doit accepter tout brouillage radioélectrique subi, même si le brouillage est susceptible d'en

#### Evropská unie – Shoda se směrnicí týkající se elektromagnetické kompatibility

Tento výrobek odpovídá požadavkům na ochranu podle směrnice Evropského společenství číslo 2004/108/ES o sbližování zákonů členských států týkajících se elektromagnetické kompatibility. Společnost Lenovo nenese odpovědnost za jakákoli selhání zajištění bezpečnostních požadavků vyplývající z nedoporučených úprav tohoto produktu, včetně jeho použití s kartami od jiných výrobců.

Tento produkt byl testován, aby splňoval omezení pro zařízení informačních technologií emisní třídy B podle evropského standardu EN 55022. Omezení pro zařízení třídy B byla odvozena tak, aby v obvyklých obytných prostředích poskytovala rozumnou míru ochrany před interferencí s licencovanými komunikačními zařízeními.

#### **Kontakt v EU: Lenovo, Einsteinova 21, 851 01 Bratislava, Slovensko**

#### Německá vyhláška o shodě s emisní třídou B

#### **Deutschsprachiger EU Hinweis:**

Hinweis für Geräte der Klasse B EU-Richtlinie zur Elektromagnetischen Verträglichkeit Dieses Produkt entspricht den Schutzanforderungen der EU-Richtlinie 2004/108/EG (früher 89/336/EWG) zur Angleichung der Rechtsvorschriften über die elektromagnetische Verträglichkeit in den EU-Mitgliedsstaaten und hält die Grenzwerte der EN 55022 Klasse B ein. Um dieses sicherzustellen, sind die Geräte wie in den Handbüchern beschrieben zu installieren und zu betreiben. Des Weiteren dürfen auch nur von der Lenovo empfohlene Kabel angeschlossen werden. Lenovo übernimmt keine Verantwortung für die Einhaltung der Schutzanforderungen, wenn das Produkt ohne Zustimmung der Lenovo verändert bzw. wenn Erweiterungskomponenten von Fremdherstellern ohne Empfehlung der Lenovo gesteckt/eingebaut werden.

#### **Deutschland:**

Einhaltung des Gesetzes über die elektromagnetische Verträglichkeit von Betriebsmitteln Dieses Produkt entspricht dem "Gesetz über die elektromagnetische Verträglichkeit von Betriebsmitteln" EMVG (früher "Gesetz über die elektromagnetische Verträglichkeit von Geräten"). Dies ist die Umsetzung der EU-Richtlinie 2004/108/EG (früher 89/336/EWG) in der Bundesrepublik Deutschland. Zulassungsbescheinigung laut dem Deutschen Gesetz über die elektromagnetische Verträglichkeit von Betriebsmitteln, EMVG vom 20. Juli 2007 (früher Gesetz über die elektromagnetische Verträglichkeit von Geräten), bzw. der EMV EG Richtlinie 2004/108/EC (früher 89/336/EWG), für Geräte der Klasse B.

Dieses Gerät ist berechtigt, in Übereinstimmung mit dem Deutschen EMVG das EG-Konformitätszeichen - CE - zu führen. Verantwortlich für die Konformitätserklärung nach Paragraf 5 des EMVG ist die Lenovo (Deutschland) GmbH, Meitnerstr. 9, D-70563 Stuttgart.

Informationen in Hinsicht EMVG Paragraf 4 Abs. (1) 4:

Das Gerät erfüllt die Schutzanforderungen nach EN 55024 und EN 55022 Klasse B.

#### Korejská vyhláška o shodě s emisní třídou B

B급 기기(가정용 방송통신기자재) 이 기기는 가정용(B급)전자파적합기기로서 주로 가정에서 사용하는 것을 목적으로 하며 모든 지역에서 사용할 수 있습니다.

#### Japonská vyhláška VCCI o shodě s emisní třídou B

この装置は、クラスB情報技術装置です。この装置は、家庭環境で使用することを目的とし ていますが、この装置がラジオやテレビジョン受信機に近接して使用されると、受信障害を 引き起こすことがあります。 取扱説明書に従って正しい取り扱いをして下さい。VCCI-B

Japonské prohlášení o shodě pro výrobky, které se zapojují do sítě s jmenovitým proudem menším nebo rovným 20 A na fázi

## Informace týkající se životního prostředí, recyklace a likvidace

#### Obecné prohlášení o recyklaci

Společnost Lenovo vybízí vlastníky zařízení informačních technologií (IT) k odpovědné recyklaci již nepotřebných zařízení. Společnost Lenovo nabízí množství programů a služeb, jejichž cílem je pomoci vlastníkům v recyklaci jejich IT produktů. Další informace o recyklaci produktů Lenovo naleznete na webové stránce: http://www.lenovo.com/recycling.

#### Důležité informace o baterii a nařízení WEEE

Baterie a elektrická a elektronická zařízení označená symbolem přeškrtnutého kontejneru se nesmějí likvidovat jako netříděný komunální odpad. Baterie a odpad z elektrického a elektronického zařízení (WEEE) je třeba separovat prostřednictvím sběrných dvorů dostupných zákazníkům, ve kterých se zařízení sbírá, recykluje a zpracovává. Pokud je to možné, odeberte a oddělte baterie od odpadu WEEE, než umístíte zařízení WEEE do sběru odpadu. Sběr baterií je nutno provádět odděleně prostřednictvím rámce, který je k dispozici za účelem vrácení, recyklace a správného zacházení s bateriemi a akumulátory.

Informace pro jednotlivé země jsou dostupné na webové stránce http://www.lenovo.com/recycling.

#### Informace o recyklaci baterií pro Brazílii

#### **Declarações de Reciclagem no Brasil**

Descarte de um Produto Lenovo Fora de Uso Equipamentos elétricos e eletrônicos não devem ser descartados em lixo comum, mas enviados à pontos de coleta, autorizados pelo fabricante do produto para que sejam encaminhados e processados por empresas especializadas no manuseio de resíduos industriais, devidamente certificadas pelos orgãos ambientais, de acordo com a legislação local. A Lenovo possui um canal específico para auxiliá-lo no descarte desses produtos. Caso você possua um produto Lenovo em situação de descarte, ligue para o nosso SAC ou encaminhe um e-mail para: reciclar@lenovo.com, informando o modelo, número de série e cidade, a fim de enviarmos as instruções para o correto descarte do seu produto Lenovo.

#### Informace o recyklaci odpadů pro Japonsko

Informace o recyklaci a likvidaci odpadů pro Japonsko jsou dostupné na této webové stránce: http://www.lenovo.com/recycling/japan.

#### Informace o recyklaci odpadů pro Indii

Informace o recyklaci a likvidaci odpadů pro Indii jsou dostupné na této webové stránce:

http://www.lenovo.com/social\_responsibility/us/en/sustainability/ptb\_india.html.

#### Recyklační značka baterií

• Informace o recyklaci baterií na Tchaj-wanu

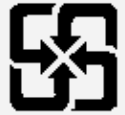

廢電池請回收

Informace o recyklaci baterií pro USA a Kanadu

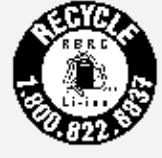

#### US & Canada Only

Informace o recyklaci baterií pro Evropskou unii EU

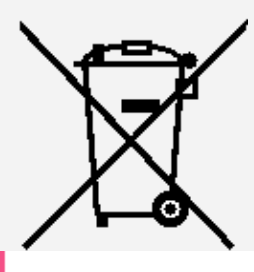

## Informace o modelu ENERGY STAR

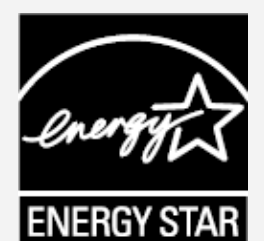

ENERGY STAR® je společný program organizace U.S. Environmental Protection Agency a Ministerstva energetiky USA, jehož cílem je úspora finančních prostředků a ochrana prostředí prostřednictvím produktů a metod efektivních z hlediska energetiky. Společnost Lenovo je hrdá, že svým zákazníkům může nabízet produkty splňující podmínky programu ENERGY STAR. Zařízení Lenovo TB3-X70F bylo navrženo a testováno, aby splňovalo kritéria programu ENERGY STAR pro počítače. Používáním produktů splňujících kritéria programu ENERGY STAR a využíváním výhod funkcí pro řízení napájení vašeho počítače můžete snížit spotřebu elektrického proudu. Snížená spotřeba proudu může přispět k potenciálním úsporám, čistějšímu životnímu prostředí a snížení emisí skleníkových plynů.

Další informace o programu ENERGY STAR naleznete na webové stránce: http://www.energystar.gov.

## Upozornění týkající se klasifikace při exportu

Tento produkt podléhá administrativním nařízením týkajícím se exportu EAR (Export Administration Regulations) Spojených států a má tržní číslo ECCN (Export Classification Control Number) 5A992.c. Produkt může být opakovaně exportován do jakékoli země vyjma zemí, na které je uvaleno embargo a které jsou uvedeny v seznamu zemí EAR E1.

## Řešení problémů

#### Po instalaci aplikace se zobrazí zpráva o nedostatku paměti

Uvolněte část paměti a zkuste aplikaci nainstalovat znovu.

#### Dotyková obrazovka nefunguje nebo nereaguje

Stiskněte vypínač a podržte na dobu delší než 8 sekund, dokud se zařízení nevypne. Poté zapněte zařízení znovu normálním způsobem.

#### Zařízení se nezapne nebo dojde k selhání systému

Nabíjejte baterii po dobu půl hodiny a poté stiskněte vypínač a podržte na dobu delší než 8 sekund, dokud se zařízení nevypne. Poté zapněte zařízení znovu normálním způsobem.

#### Ze systému nevychází žádný zvuk nebo druhá osoba během volání nic neslyší.

Upravte hlasitost pomocí tlačítka hlasitosti.

#### Zařízení nemá přístup na internet prostřednictvím bezdrátové sítě

Restartujte bezdrátový router nebo přejděte k možnosti Nastavení a restartujte síť WI AN.

#### Zařízení nelze probudit z režimu spánku

Stiskněte vypínač a podržte na dobu delší než 8 sekund, dokud se zařízení nevypne. Poté zapněte zařízení znovu normálním způsobem.